# **Medical Avenue** 処方箋 FAX送信 **操作マニュアル**

# **1. 送信する処方箋を選択**

ホームのアプリメニューから「処方箋 FAX」を タップします。

発行されてから 4 日以内の処方箋が日付ご とに表示されます。送信したい日をタップ し選択します。

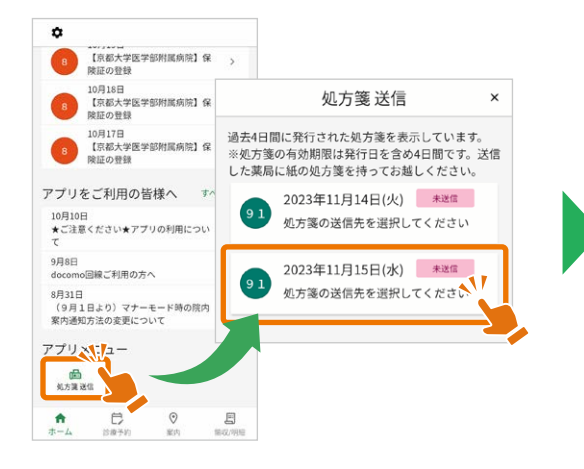

発行された処方ごとに処方箋が表示されます。 FAX送信歴のある診療科は、前回送信薬局が 選択されています。

「薬局一括選択」をタップすると、表示されて いるすべての処方箋に対して一括で薬局を 選択できます。

処方箋送信詳細

処方箋発行日: 2023年11月15日(水)

送信先薬局を選択してください

糖尿病内分泌栄養内科

薬局一括選択

未送信

 $\mathbf{v}$ 

処方箋送信

薬局選択

く 戻る

処方箋ごとに薬局を選択する場合は、薬局 選択をタップし 「地域から選択する」または 「電話番号・FAX 番号で検索する」をタップ します。

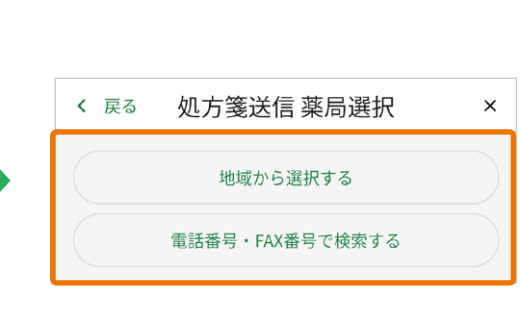

#### **3. 受け取りに行くタイミング を選択する**

お薬を薬局に受け取りに行くタイミングを選択 肢の中から選択します。

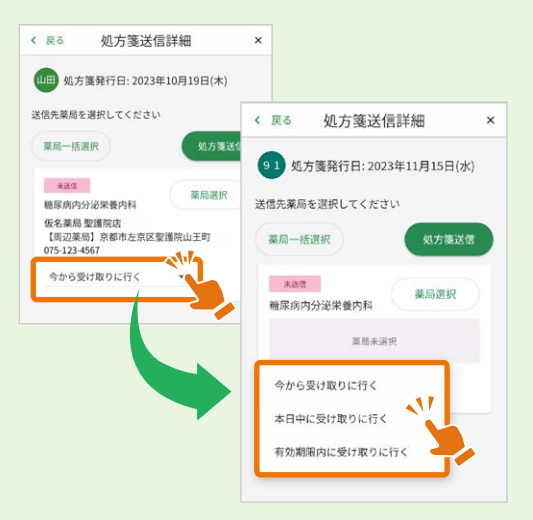

## **2-1「地域から選択する . 」の場合**

「地域から選択する」をタップし、表示されて いる一覧から地域を選択します。

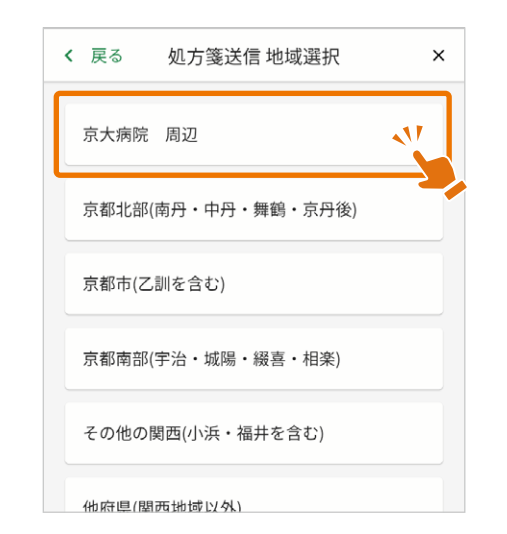

送信したい薬局をタップしてください。

薬局未選択

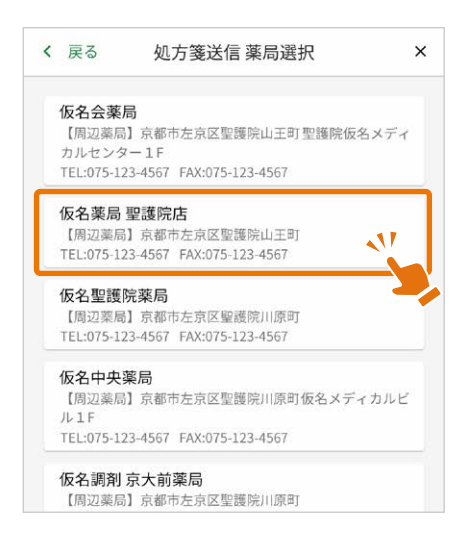

#### **2-2. 「雷話番号・FAX番号で 検索する」から選択する場合**

「電話番号・FAX 番号で検索する」をタップ します。

電話番号かFAX番号をハイフンなしで入力し、 表示された薬局をタップし選択します。

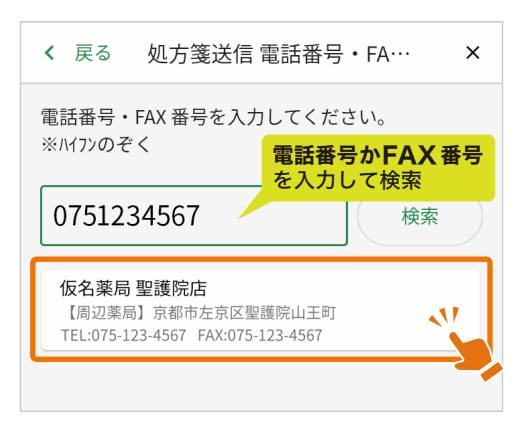

### **4. 薬局に処方箋を送信する**

「処方箋送信」ボタンをタップします。 「送信済み」または「送信失敗」が表示されます。 「送信失敗」が表示された場合には送信先情報 を確認し、再度送信いただくか、薬局に直接 処方箋原本を渡します。

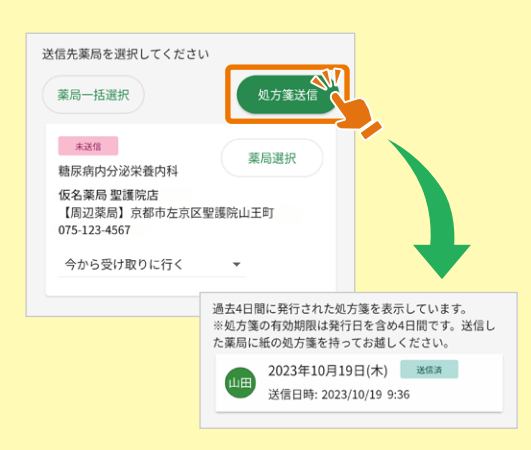